Solicite os cartões de funcionários

Após solicitar o cadastro via formulário:

<https://www.itapetininga.sp.gov.br/pagina/54/vale-transporte-empresas/sub-pagina/13/>

Será enviado um e-mail com código de usuário e senha, acesse o link abaixo e acesse a página de login:

<http://191.242.203.32:9973/wbc-st5/login.faces>

## $\mathbb{S}^1$  $\odot$   $\,$   $\,$ 0 8 191.242.203.32:9973/wbc-st5/login.faces?uat=4 Sigom <u> Tantana and an and an and an and an and an and an and an and an an and an and an and an and an and an and an</u> 0 **CONTRACTOR**  $A = 6$  $\left| \ldots \right|$ <u> Tanzania (</u>  $\overline{\bigotimes} \begin{array}{l} \text{Esta cone} \xspace x \text{ão não é segura. Contas accessadas por} \\ \text{aqui podem ser comprendicas. Saiba mais} \end{array}$  $\bigoplus$  6<br>deste site Ver contas de acesso salvas  $\frac{d_1}{d_1}$  $d1a4$ conectar Esqueci minha senha Recuperar login Recuperar email de confirmação สปี Empresal Versão: 6.06.03.00

Se tudo estiver correto, você será encaminhado para seguinte página:

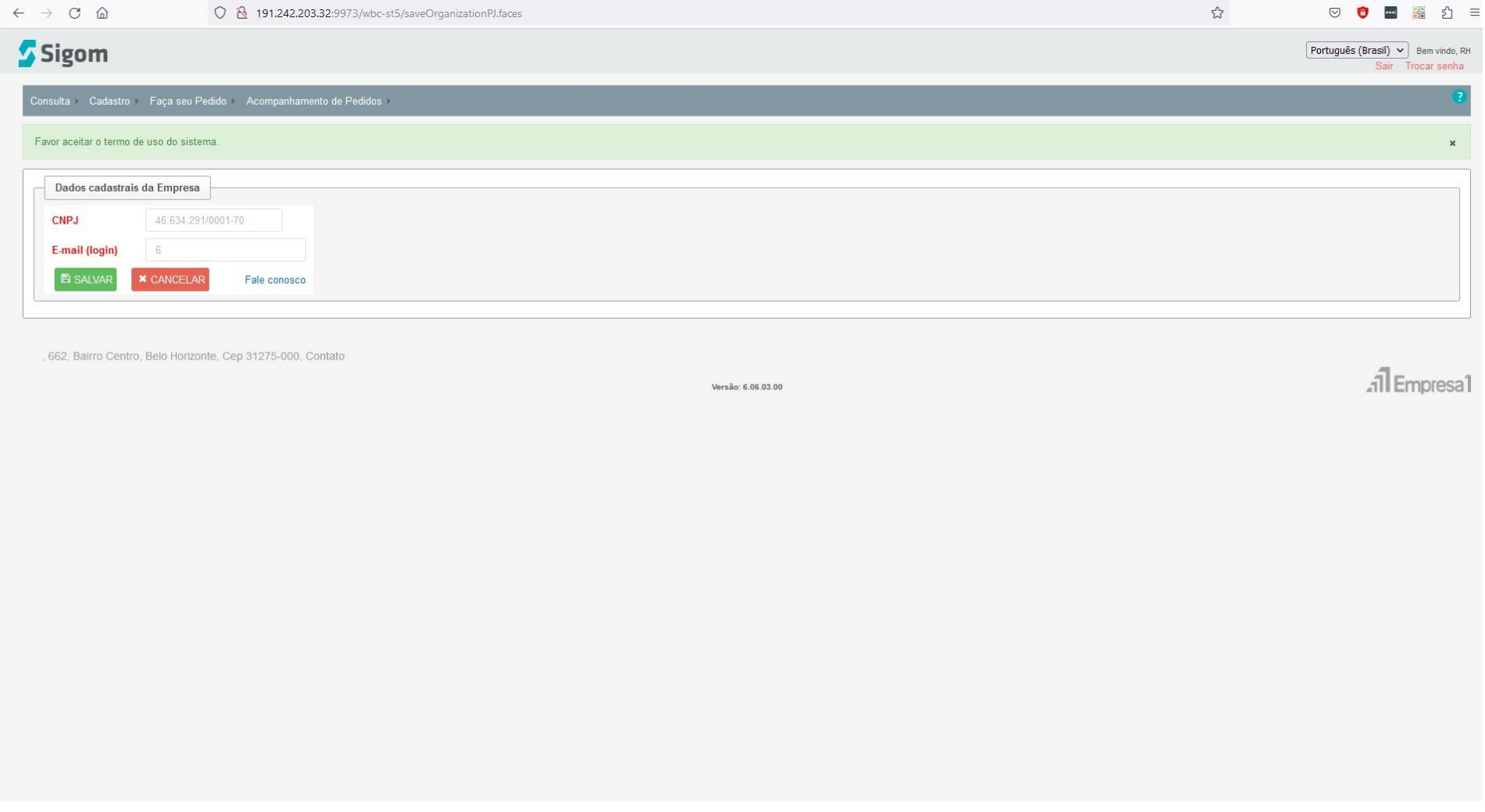

Vá no menu Faça seu Pedido / Primeira via de cartão

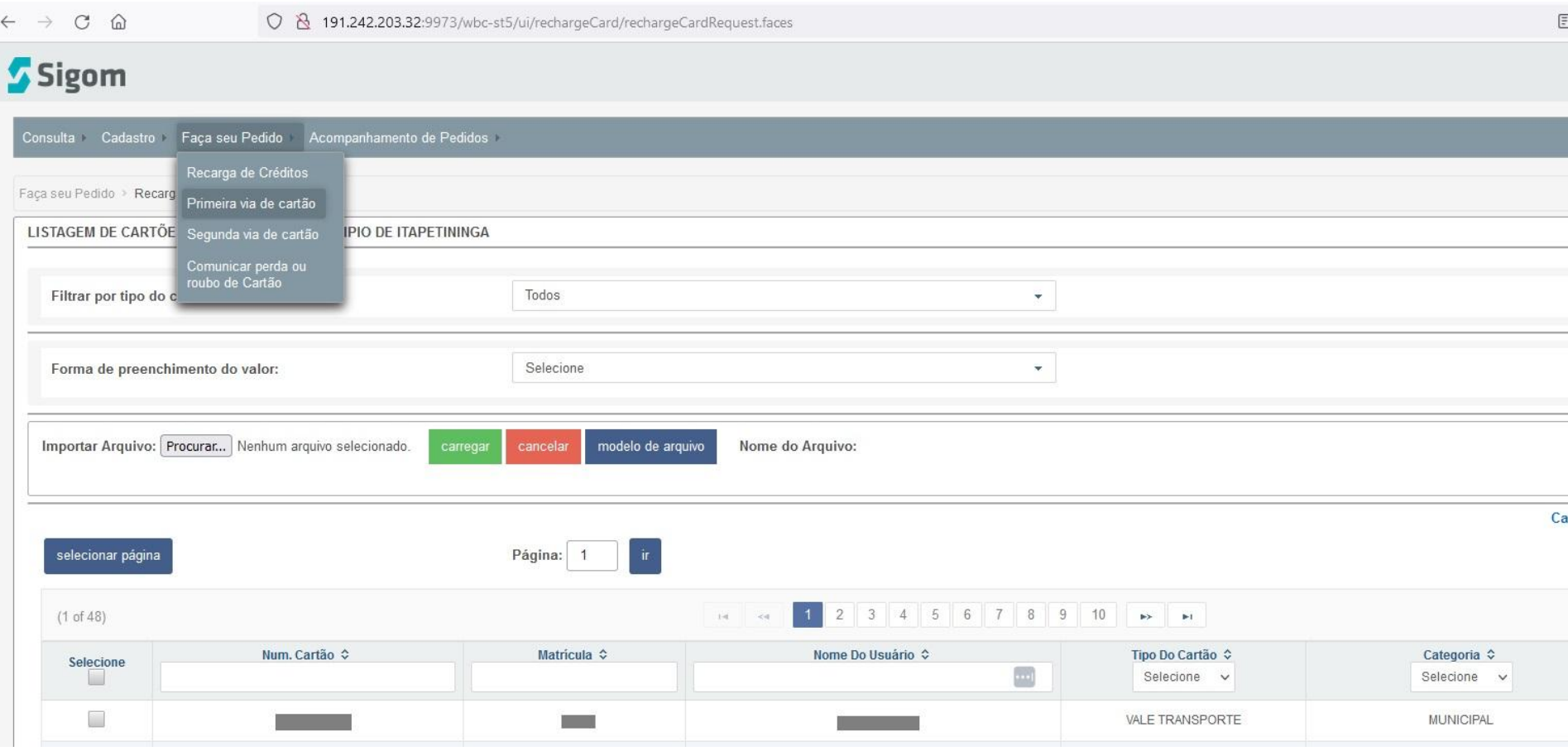

Abrirá a seguinte tela:

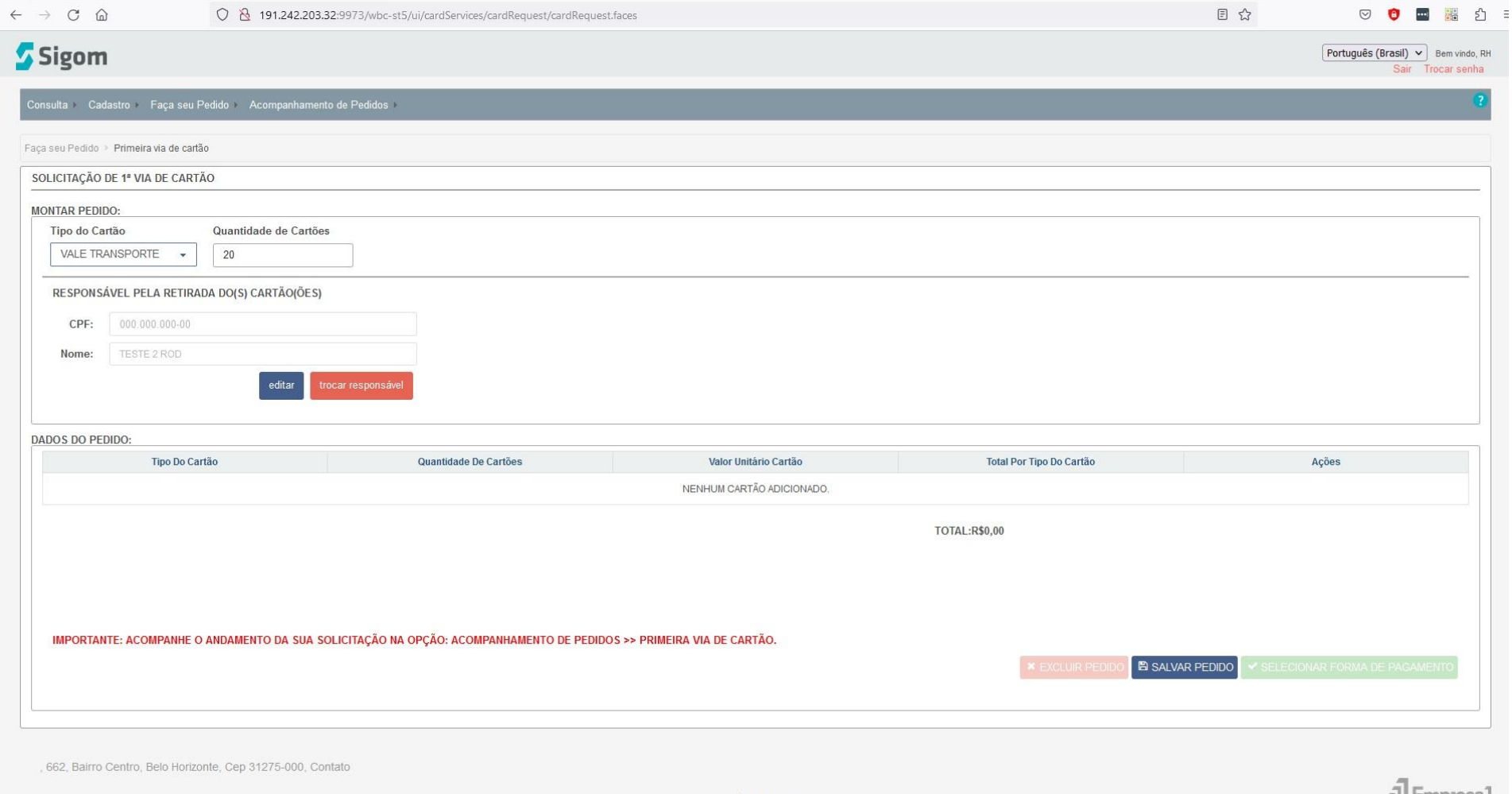

Versão: 6.06.03.00

ail Empresa i

Nesta tela você deve colocar o tipo de cartão, no caso, VALE TRANSPORTE, e a quantidade de cartões, depois coloque os dados dos responsáveis para retirada dos cartões.

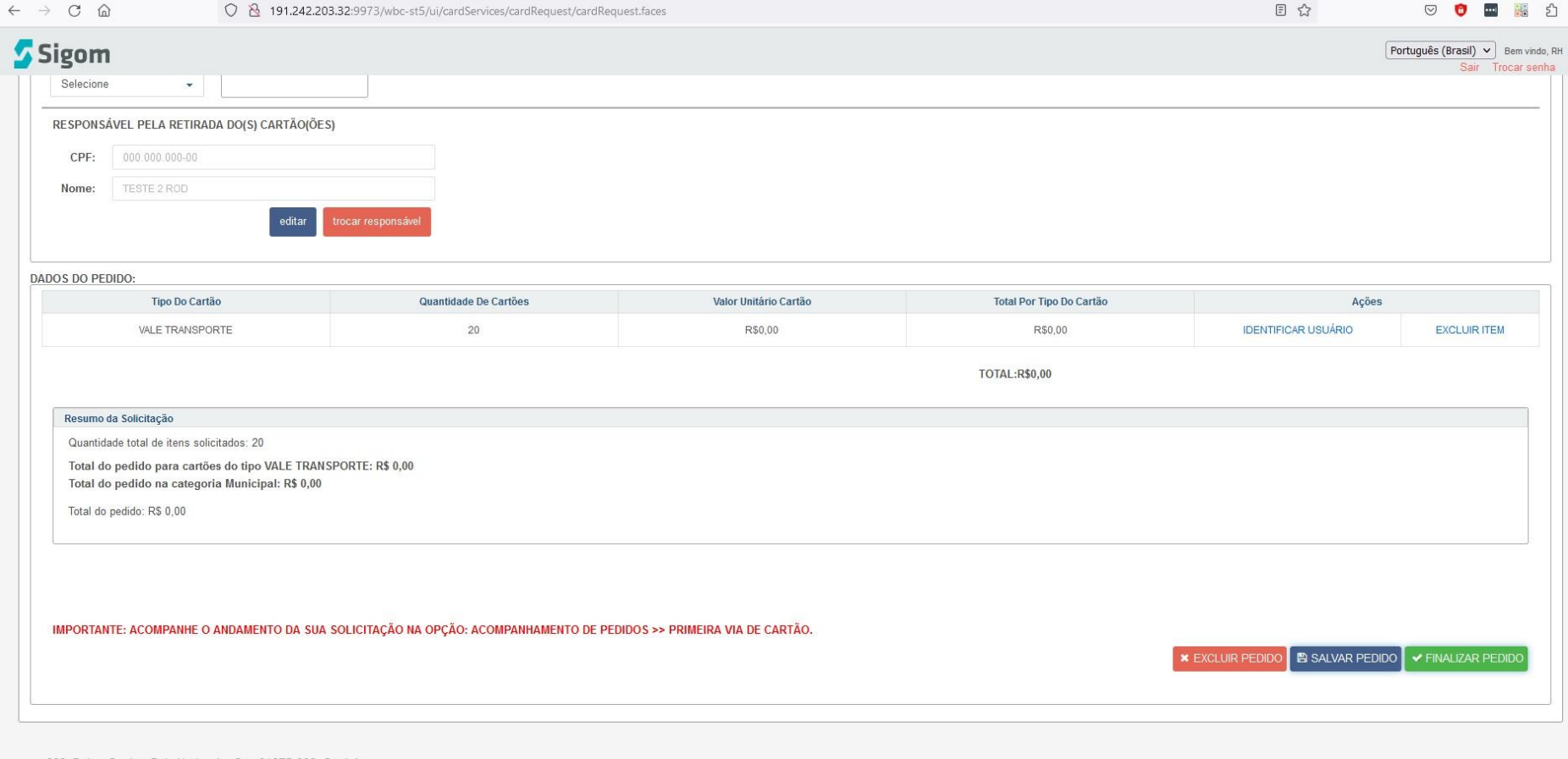

Clique em SALVAR PEDIDO, e depois vai ficar em destaque o botão SELECIONAR FORMA DE PAGAMENTO:

. 662, Bairro Centro, Belo Horizonte, Cep 31275-000, Contato

Versão: 6.06.03.00

al Empresal

## Só confirmar, a primeira via não é cobrada.

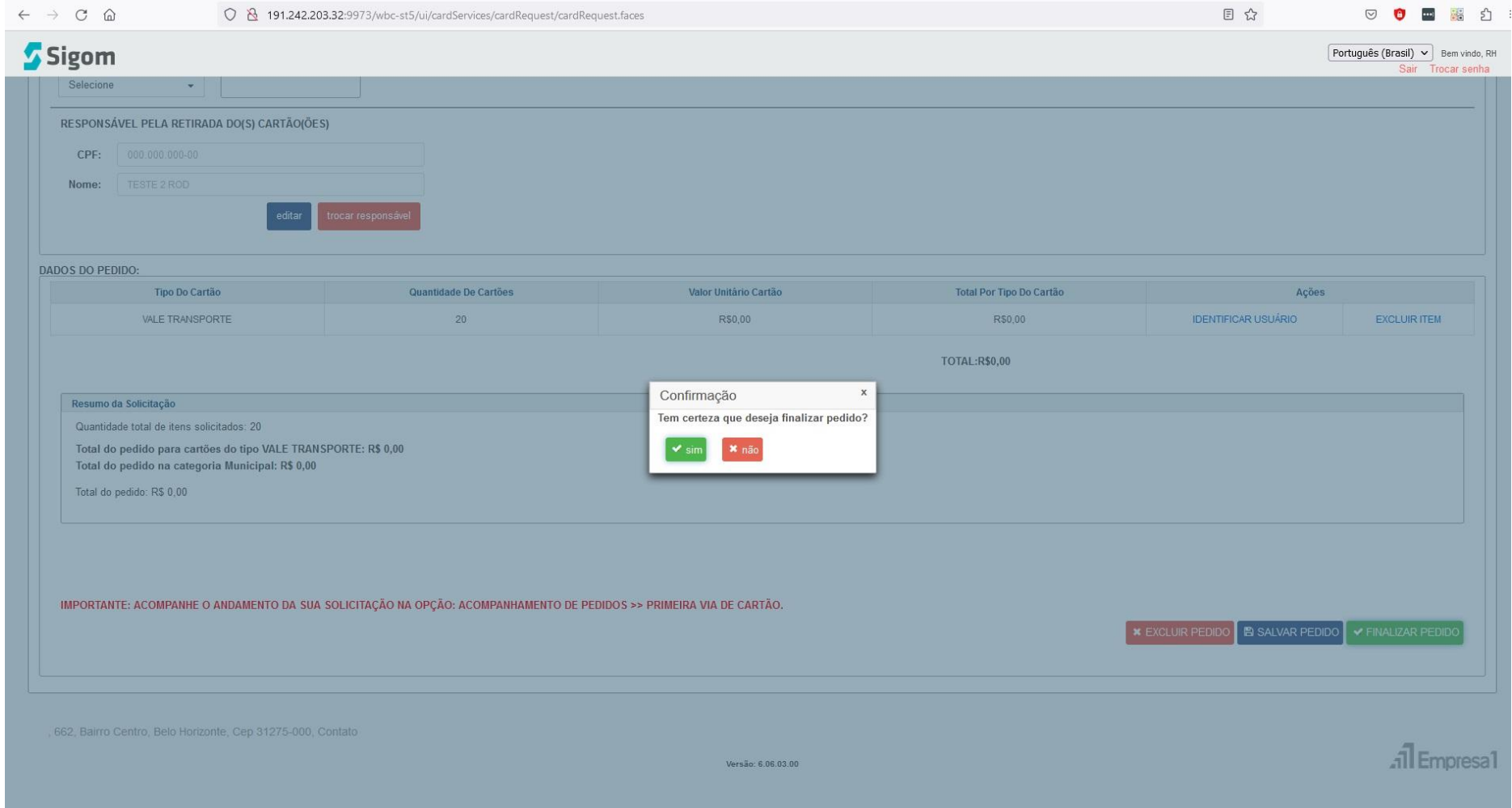

Agora é só aguardar o contato pelo e-mail.

Nosso e-mail é transporte.rodoviaria@itapetininga.sp.gov.br